## **Animation**

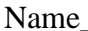

 $Per.$ 

## **CHARACTER IN MOTION CRITERIA CHART**

- Movement cycle completed in Photoshop. DUE MARCH 25.
	- Original character created for turnaround must be used.
	- Movement cycle selected from "Movements of the Two-Legged Figure" (except "Fast") Run").
	- Character drawn in profile in a movement (walking, running, dancing, hopping, etc.).
	- Full face OPTIONAL.
	- US paper size, portrait format.
	- Minimum 7 drawings created in Photoshop.
	- Each drawing on separate layer.
	- Full color.
	- Include gradients and/or patterns.
	- DO NOT ADD AN ENVIRONMENT ON CHARACTER LAYERS.
	- DO NOT USE BACKGROUND LAYER.
	- Accurate, consistent scale.
	- Face, hands feet, details included
	- Motion is smooth
	- Appropriate application of sequencing and timing
	- Each drawing saved in PNG format as follows: YOUR NAME MOVEMENT 1, YOUR NAME MOVEMENT 2, etc., and saved to folder labeled YOUR NAME MOVEMENT on desktop.
- Environment designed in Photoshop in full color. DUE APRIL 3.
	- US paper size, landscape format (Image>Image Rotation > 90 degrees clockwise).
	- Full color.
	- May use Internet images for reference.
	- Must be painted. CLIP ART IS NOT ACCEPTABLE.
	- Saved in jpeg format as follows: YOUR NAME background.jpeg.
	- Placed in folder: YOUR NAME BACKGROUND
- Character animation completed in Toon Boom. DUE MAY 4
	- Create new project in Toon Boom and save as YOUR NAME Animation.
	- Each Movement PNG Imported and Vectorized in Toon Boom.
	- Each drawing cut and pasted to single element in Toon Boom.
	- Each drawing must be same size and centered on grid.
	- Background JPEG Imported and Vectorized in Toom Boom.
	- Select Movement drawings, right click. CREATE CYCLE.
	- NUMBER OF CYCLES: If you have 8 drawings, enter 45. If you have 7 drawings, enter 50.
- Select Background drawing, right click, EXTEND EXPOSURE to last frame (either 350 or 360).
- Select MOVEMENT DRAWING ELEMENT.
- Select ADD PARENT PEG ELEMENT.
- Select WINDOW>WORKSPACES>SCENEPLANNING
- Add a motion path to character.
	- o ONLY USE TRANSFORM TOOL.
	- o NEVER PLACE CURSOR IN RED CIRCLE.
	- o ONLY ADD KEYFRAMES TO BLUE PEG ELEMENT.
	- o Character must move for entire animation.
	- o Character must move left and right, up and down, must get bigger when close, smaller when far.
- Export as Movie.
	- o Save as YOUR NAME ANIMATION to Desktop.
	- o QUICKTIME FORMAT
	- o Teacher will convert to MP4
- Video editing completed in Premiere Pro. DUE JUNE 2.
	- Create new project in Premiere Pro and save as YOUR NAME MOTION.
	- Create New Title.
		- o 1280 Width, 720 Height
		- o Include animated position, scale and/or rotation.
	- Drag title into Timeline.
	- Drag Quicktime animation into Project Bin.
	- Drag animation into Timeline after title.
	- Add music, transitions, visual effects, and end credits.
	- Export movie (File>Export>Media).
		- o Format: Quicktime
		- o Video Codec: H.264
		- o Output Name: YOUR NAME MOTION, saved to Desktop.
- □ Work copied to class flash drive. DUE JUNE 2.
- □ Self-assessment completed. DUE JUNE 3.
- Oral Presentation. DUE JUNE 3-5.

## **LATE WORK WILL NOT BE ACCEPTED**